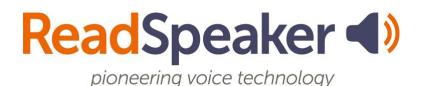

ReadSpeaker TextAid How to Add the Bookmarklet to the Browser, 27 September 2023

## ReadSpeaker TextAid How to Add the Bookmarklet to the Browser

To add the bookmarklet to your browser, follow the steps outlined below. The example is for the Chrome browser, but bookmarking in other browsers is similar.

1. Log into TextAid and click on Web Reading.

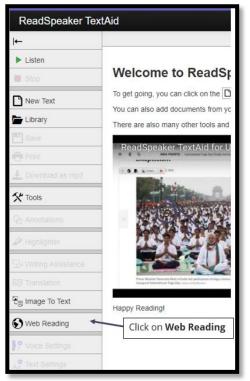

2. Click on **Computer.** 

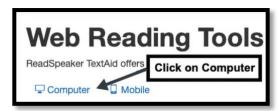

3. Click on **Other Browser.** 

| Web Reading on                                                  | Desktop                              |
|-----------------------------------------------------------------|--------------------------------------|
| If you are on a Chromebook, plea<br>Please select your browser: | ase select the Google Chrome option. |
| Google Chrome                                                   |                                      |
| e Microsoft Edge                                                |                                      |
| Mozilla Firefox                                                 | Click on <b>Other Browser</b>        |
| O Opera                                                         |                                      |
| Other Browser                                                   |                                      |

4. Drag the link "TextAid Web Reader" to your bookmarks bar.

|                                                                                                    | ading on Desktop                                                                                                    |
|----------------------------------------------------------------------------------------------------|----------------------------------------------------------------------------------------------------|
| f you are on a<br>Please select y                                                                                                    | Chromebook, please select the Google Chrome option.                                                                                                    |
| -                                                                                                    |                                                                                                    |
| 🦁 Google C                                                                                                    | hrome                                                                                                    |
| C Microsoft                                                                                                    | Edge                                                                                                    |
| 🕑 Mozilla Fi                                                                                                    | refox                                                                                                    |
| O Opera                                                                                                    |                                                                                                    |
| Other Bro                                                                                                    | wser                                                                                                    |
| To add the to<br>The tool is a                                                                                                    | Ins for TextAid Web Reader tool<br>of to your web browser, please follow the instructions below.<br>dded as a "Bookmark" in your web browser. When you have<br>added it to your Bookmarks, you just need to click it to start                                                                                                    |
| To add the to<br>The tool is a<br>successfully<br>the TextAid V<br>When you had<br>do is to select<br>button in the                                                       | bol to your web browser, please follow the instructions below.<br>dded as a "Bookmark" in your web browser. When you have<br>added it to your Bookmarks, you just need to click it to start<br>Web Reading tool.<br>ave opened the TextAid Web Reader toolbar, all you need to<br>t the text that you wish to have read and click on the "Play"<br>floating toolbar. You can watch the video further down on this                     |
| To add the to<br>The tool is a<br>successfully<br>the TextAid V<br>When you had<br>do is to selee<br>button in the<br>page to see                                         | bool to your web browser, please follow the instructions below.<br>dded as a "Bookmark" in your web browser. When you have<br>added it to your Bookmarks, you just need to click it to start<br>Web Reading tool.<br>ave opened the TextAid Web Reader toolbar, all you need to<br>ct the text that you wish to have read and click on the "Play"<br>floating toolbar. You can watch the video further down on this<br>how it works.  |
| To add the to<br>The tool is a<br>successfully<br>the TextAid V<br>When you had<br>do is to select<br>button in the                                                       | bool to your web browser, please follow the instructions below.<br>deded as a "Bookmark" in your web browser. When you have<br>added it to your Bookmarks, you just need to click it to start<br>Web Reading tool.<br>ave opened the TextAid Web Reader toolbar, all you need to<br>ct the text that you wish to have read and click on the "Play"<br>floating toolbar. You can watch the video further down on this<br>how it works. |
| To add the to<br>The tool is a<br>successfully<br>the TextAid V<br>When you hi<br>do is to selevi<br>button in the<br>page to see<br>1. Click an<br>is called<br>2. Donel | bool to your web browser, please follow the instructions below.<br>dded as a "Bookmark" in your web browser. When you have<br>added it to your Bookmarks, you just need to click it to start<br>Web Reading tool.<br>ave opened the TextAid Web Reader toolbar, all you need to<br>ct the text that you wish to have read and click on the "Play"<br>floating toolbar. You can watch the video further down on this<br>how it works.  |

5. You will see the link on your bookmarks bar. Click on the link to use the bookmarklet. If you are not logged into TextAid at the time, you will be asked to log in.

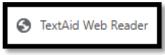

6. The bookmarklet expanded looks like the following image:

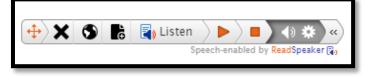